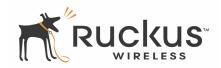

# ZoneFlex 2942/7942/7962 Access Point

# Quick Setup Guide

This *Quick Setup Guide* provides step-by-step instructions on how to set up your Ruckus Wireless ZoneFlex Access Point. After completing the steps described in this Guide, you will be able to place the Access Point (AP) at your site and provide wireless network access to users.

#### **BEFORE YOU BEGIN**

Before deploying Ruckus Wireless products, please check for the latest software and the release documentation.

- Release Notes are available at http://support.ruckuswireless.com/documents.
- User Guides are available at http://support.ruckuswireless.com/documents.
- Software Upgrades are available at http://support.ruckuswireless.com/software.
- Open Source information is available at http://support.ruckuswireless.com/open\_source.

## **PACKAGE CONTENTS**

- One ZoneFlex 2942/7942/7962 Access Point
- One AC power adapter
- One mounting kit (with printed instructions)
- This Quick Setup Guide

#### SETUP REQUIREMENTS

- A computer Windows Vista, Windows XP, or Windows 2000
- One or more of the following:
  - A modem (DSL or cable), E1/T1 router, or other device provided by your Internet Service Provider, that brings Web access to your site.
  - A network switch or a DSL/Internet gateway device.

#### IMPORTANT!

If the AP is deployed with a ZoneDirector, follow the *ZoneDirector Quick Setup Guide*, and connect the AP to your Ethernet network.

## STEP 1: CONNECT THE AP TO YOUR COMPUTER

- After removing your Ruckus Wireless AP from its package, place it next to your computer.
- 2 Temporarily disconnect your computer from any local network, if connected.
- **3** Using an Ethernet cable, connect your computer's network port to one of the two ports on the AP.
  - 2942 (pictured below): 10/100 and 10/100 PoE
  - 7942: 10/100/1000 and 10/100/1000 PoE
  - 7962: 10/100/1000 and 10/100/1000 PoE

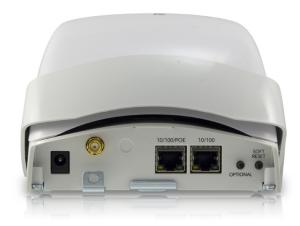

- 4 Using the AC adapter included in the package, connect the AP to a convenient (and protected) power source. Alternatively, connect the 10/100 POE port or the 10/100/ 1000 POE port to a PoE (Power over Ethernet) switch for power and network connectivity.
- 5 After a minute, verify that the LED on the external enclosure is a steady green.

## STEP 2: PREPARE YOUR COMPUTER FOR AP SETUP

1 On your Windows computer, open the Network Connections (or Network and Dial-up Connections) control panel according to how the Start menu is set up:

Start > Settings > Network Connections Start > Control Panel > Network Connections

When the Network Connections window appears, rightclick the icon for Local Area Connection, and then click select Properties.

#### **IMPORTANT!**

Make sure you do not open the **Properties** dialog box for the wireless network.

3 When the Local Area Connection Properties dialog box appears, select Internet Protocol (TCP/IP) from the scrolling list, and then click Properties.

The TCP/IP Properties dialog box appears.

#### IMPORTANT!

Write down all of the currently active settings so you can restore your computer to its current configuration later (when this process is complete).

- 4 Select **Use the following IP address** option (if it is not already selected), and then make the following entries:
  - IP address: 192.168.0.22 (or any address in the 192.168.0.x network)
  - **Subnet mask**: 255.255.255.0
  - **Default gateway**: 192.168.0.1

Leave the Alternate DNS server field empty.

5 Click OK to save your changes, exit first the TCP/IP Properties dialog box, and then the Local Area Connection Properties dialog box.

Your changes are put into effect immediately.

# STEP 3: LOG INTO THE AP

As specified earlier, the AP should be directly connected to your computer (through one of the LAN ports), and have been powered on, ready for setup.

- 1 On your computer, open a Web browser window.
- 2 In the browser, type this URL to connect to the AP:

https://192.168.0.1

- **3** Press <Enter> to initiate the connection. When a security alert dialog box appears, click **OK/Yes** to proceed.
- **4** When the *Ruckus Wireless Admin* login page appears, enter the following:
  - Username: super
  - Password: sp-admin
- 5 Click Login.

#### Default AP Settings (For Your Reference)

| Network Names (SSIDs)            | Wireless1—Wireless4                  |
|----------------------------------|--------------------------------------|
| Security (Encryption method)     | Disabled for each wireless interface |
| Default Management IP<br>Address | 192.168.0.1                          |

#### IF YOUR COMPUTER CANNOT CONNECT TO THE AP

- Disconnect the AP from the power source, wait 5 seconds, then reconnect it—and wait 60 seconds before attempting a reconnection.
- Disconnect and reconnect the AP and the computer.
- Replace the Ethernet cable with a new one if the relevant LAN port LED is not illuminated. (LEDs in each port light up during a successful connection.)

## STEP 4: CUSTOMIZE THE WIRELESS SETTINGS

- 1 On the Web interface menu, click **Configuration > Wireless**. The Configure::Wireless::Common options appear.
- 2 Verify that the following options are active:
  - Wireless Mode: Auto-select
  - Channel: SmartSelect
  - Country Code: If you are not located in the United States, select your current country.
- 3 Click **Update Settings** if you made any changes.
- 4 Click any of the four "Wireless #" tabs.
- 5 In Wireless Availability, click **Enabled**.
- 6 Delete the text in the SSID field, and then type the name of your network. If your network does not have a "name", type a short name that will help your users identify the AP in their wireless network connection application.
- 7 Click **Update Settings** to save your changes.
- 8 Repeat Step 4-7 for each Wireless # interface that you want to enable.

#### NOTE

If you anticipate logging into the AP regularly to perform monitoring or maintenance (once it is in place), you may want to consider assigning a static IP address to the AP. This would simplify connections made to the AP for all post-installation maintenance

In a default AP configuration, the AP uses a DHCP-assigned IP address. Any post-installation connections require (1) a reverse ARP lookup or (2) logging into the DHCP server, to determine which IP address is in effect in the AP.

See the *Ruckus Wireless 2942/7942/7962 AP User Guide* for more information on IP address assignment options and logging into the AP through either a static IP or dynamic IP address.

# OPTIONAL: IF YOU WANT TO SWITCH FROM DHCP (DEFAULT)

- A. On the menu, click **Configuration** > **Internet**.
- B. Click the Static IP option.
- C. Fill in the IP Address and Mask fields.
- D. Click **Update Settings** to save your changes.
- 9 Click Logout to exit the Ruckus Web Admin interface.
- **10** When the *Web Admin* login page reappears, you can exit your browser.
- 11 Disconnect the AP from the computer and from the current power source, and then restore your computer to the normal network connections.

# STEP 5: RESTORE YOUR COMPUTER'S NETWORK SETTINGS

- 1 Click Start > Settings > Network Connections.
  (If Windows 2000, click Start > Settings > Network and Dial-up Connections.)
- 2 When the *Network Connections* window appears, rightclick the icon for the "Local Area Connection" designated for your home network and choose Properties.
- 3 When the Local Area Connection Properties dialog box appears, select Internet Protocol (TCP/IP) from the scrolling list, and click Properties.
  - The TCP/IP Properties dialog box appears.
- **4** Replace the recent AP connection entries with the entries from your standard network configuration.
- 5 Click OK to save your settings and exit first the TCP/IP Properties dialog box, then the Local Area Connection Properties dialog box.
  - Your computer is now ready for normal network use.

# STEP 6: PLACE THE AP IN YOUR SITE

- 1 Disconnect the AP's power adapter from the power outlet.
- 2 Move the AP to its permanent location (accessible to both AC power and ISP connections).

#### TIP

Use the wall-mount bracket to help secure the AP in an advantageous location on the wall or ceiling. Follow these guidelines:

- Place the AP as close to the center of the room, and away from any physical obstructions.
- Place the AP on a shelf or other elevated location where the user's wireless networking devices are in line-of-sight access.
- Avoid any sources of electromagnetic interference.
- Avoid placing the AP near large metal or glass surfaces.
- **3** Use an Ethernet cable to connect the 10/100 or 10/100/ 1000 port of the AP to the appropriate device:
  - The ISP's modem or gateway device
  - The Ethernet switch that is connected to the ISP's device
- 4 Connect the AP power adapter to the AP, then to a convenient power source.
- 5 Verify that the 10/100 or 10/100/1000 port LED is lit.

After a short pause to re-establish the Internet connection, you can test the AP.

# **STEP 7: VERIFY THE INSTALLATION**

- Using any wireless-enabled computer or mobile device, search for and select the wireless network you've previously configured.
- 2 If you can connect, open a browser and link to any public Web site.

Congratulations! Your wireless network is active and ready for use.

#### FOR MORE INFORMATION

You can now use the wireless network to log into the AP's Web interface. Use the Web interface to review and fine-tune a wide range of AP settings.

For information on how to configure the AP from the Web interface, refer to the online help.